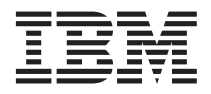

# **Configuring the baseboard management controller LAN connection**

This Technical Update supplements the documentation that comes with your IBM<sup>®</sup> @server<sup>®</sup> 325 Type 8835 server.

**Important:** Before following the instructions in this document, make sure that you have an external USB diskette drive attached to the server. You will need this device to complete the tasks.

To configure the baseboard management controller local area network (LAN) connection options for your IBM @server 325 server, use the LAN configuration utility. This utility is named lancfg.exe and is located on the baseboard management controller firmware update diskette. You can start the LAN configuration utility after you update the baseboard management controller firmware.

Use the procedures in the following sections to download and update the baseboard management controller firmware and to configure the baseboard management controller LAN connection options.

### **Downloading the baseboard management controller firmware update**

Complete the following steps to download the latest baseboard management controller firmware update:

- 1. Go to http://www.ibm.com/pc/support/.
- 2. In the **Download** section, click **Downloads and drivers**.
- 3. On the "Downloads and drivers" page, in the **Brand** field, select **Servers**.
- 4. In the **Family** field, select **eServer 325**; then, click **Continue**.
- 5. On the "eServer 325 support" page, select the baseboard management controller firmware update diskette.
- 6. Create a firmware update diskette from the image file.
	- **Note:** If the Linux or Microsoft® Windows® operating-system update package is available from the World Wide Web and you have obtained the applicable update package, follow the instructions that come with the update package.

#### **Updating the baseboard management controller firmware**

Complete the following steps to update the baseboard management controller firmware.

- 1. Turn off the server.
- 2. Insert the baseboard management controller *Firmware Update Diskette* into the external USB diskette drive that you have attached to the server.
- 3. Turn on the server. If the server does not start from the external USB diskette drive, use the BIOS Configuration/Setup Utility program (accessed by pressing F1 during server startup) to configure the external USB diskette drive as a startup device. (For more information, see the information about Configuration/Setup Utility startup sequences in the *User's Guide* on the IBM @server *Documentation* CD.) Then, start again at step 1 of this procedure.

## **Using the LAN configuration utility**

Complete the following steps to configure the baseboard management controller LAN connection using the LAN configuration utility.

- **Note:** You must run the LAN configuration utility (lancfg.exe) in a DOS session after you start your server from the startable baseboard management controller firmware update diskette. Do not run the utility from a DOS window.
- 1. After the baseboard management controller firmware update is completed, a command prompt is displayed. Type lancfg and press Enter. The LAN configuration utility starts and the BMC Information screen is displayed. The default values that are displayed are read-only. You cannot make changes in this screen.

To use the LAN configuration utility, press F10 and use the arrow keys to select the menu items at the top of the window.

2. Select **LanCfg**. The LAN Configuration screen is displayed. Type the values for the baseboard management controller in the fields and select **OK**.

**Note:** The **Host MAC Address** field is read-only and cannot be changed from the LAN configuration utility.

3. Select **Alert**. The Alert Setting screen is displayed. Type the applicable values for your server in the fields and select **OK**.

**Note:** In the **IP Address** field, type the IP address of the workstation to which the baseboard management controller will forward alerts.

- 4. Select **Security**. The Security Setting screen is displayed. You can maintain the four baseboard management controller user accounts on this screen. To make changes on this screen, select **Edit**, type your changes in the Edit screen, and select **OK**.
- 5. After you make all the changes and before you exit the LAN configuration utility, remove the firmware update diskette from the diskette drive.
- 6. Select **Exit**. When you are prompted to restart the server, select **Reboot**.

#### **First Edition (October 2003)**

IBM, e-business logo, and @server are trademarks of International Business Machines Corporation in the United States, other countries, or both.

Microsoft and Windows are trademarks of Microsoft Corporation in the United States, other countries, or both.

Other company, product, or service names may be trademarks or service marks of others.

**© Copyright International Business Machines Corporation 2003. All rights reserved.** US Government Users Restricted Rights – Use, duplication or disclosure restricted by GSA ADP Schedule Contract with IBM Corp.

(1P) P/N: 88P9272

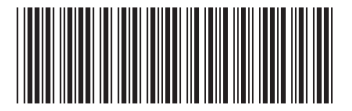